# 風車タービン配置検討・発電量評価ツールRC-Explorerのご紹介

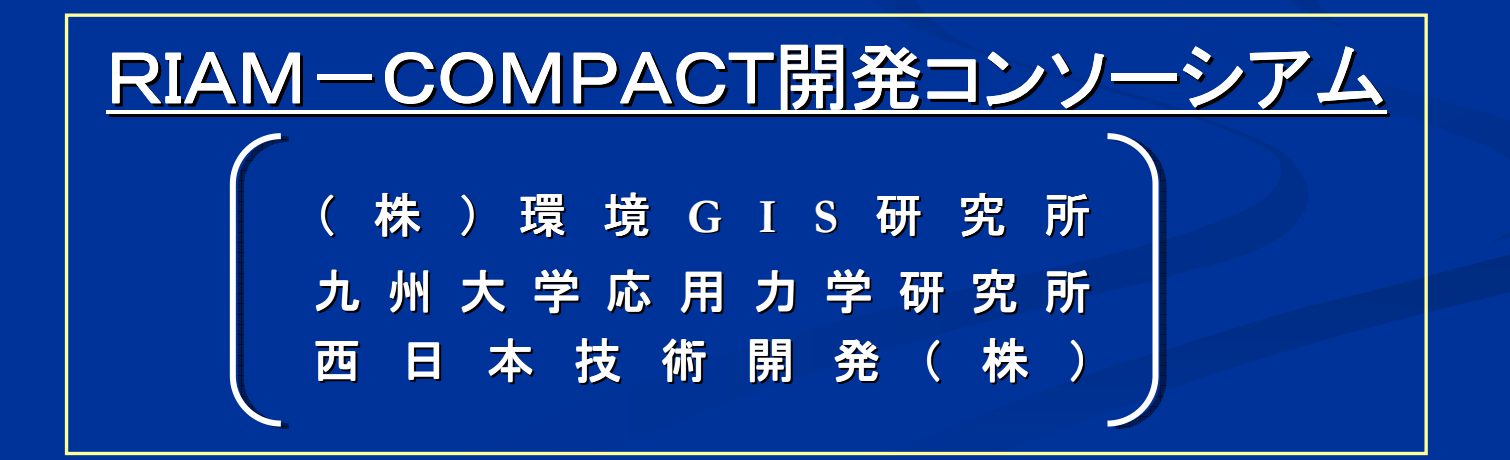

### **RC-Explorer**開発の背景

- $\mathcal{L}_{\mathcal{A}}$ <mark>■ RIAM-COMPACTの計算結果(16風向)を取り</mark> 込み、地図上で風車の位置を指定すると、その地点の風況特性が把握できる。
- $\mathcal{L}_{\mathcal{A}}$ ■ 風況観測ポールの位置と年間観測データを入力 すると、実際の風況に即した発電量が評価できる。 $\mathcal{L}_{\mathcal{A}}$ <mark>-</mark> ユーザフレンドリーなGUIで、配置検討を行い、評 価結果を地図やグラフ、レポートなどの形式で出 力する。

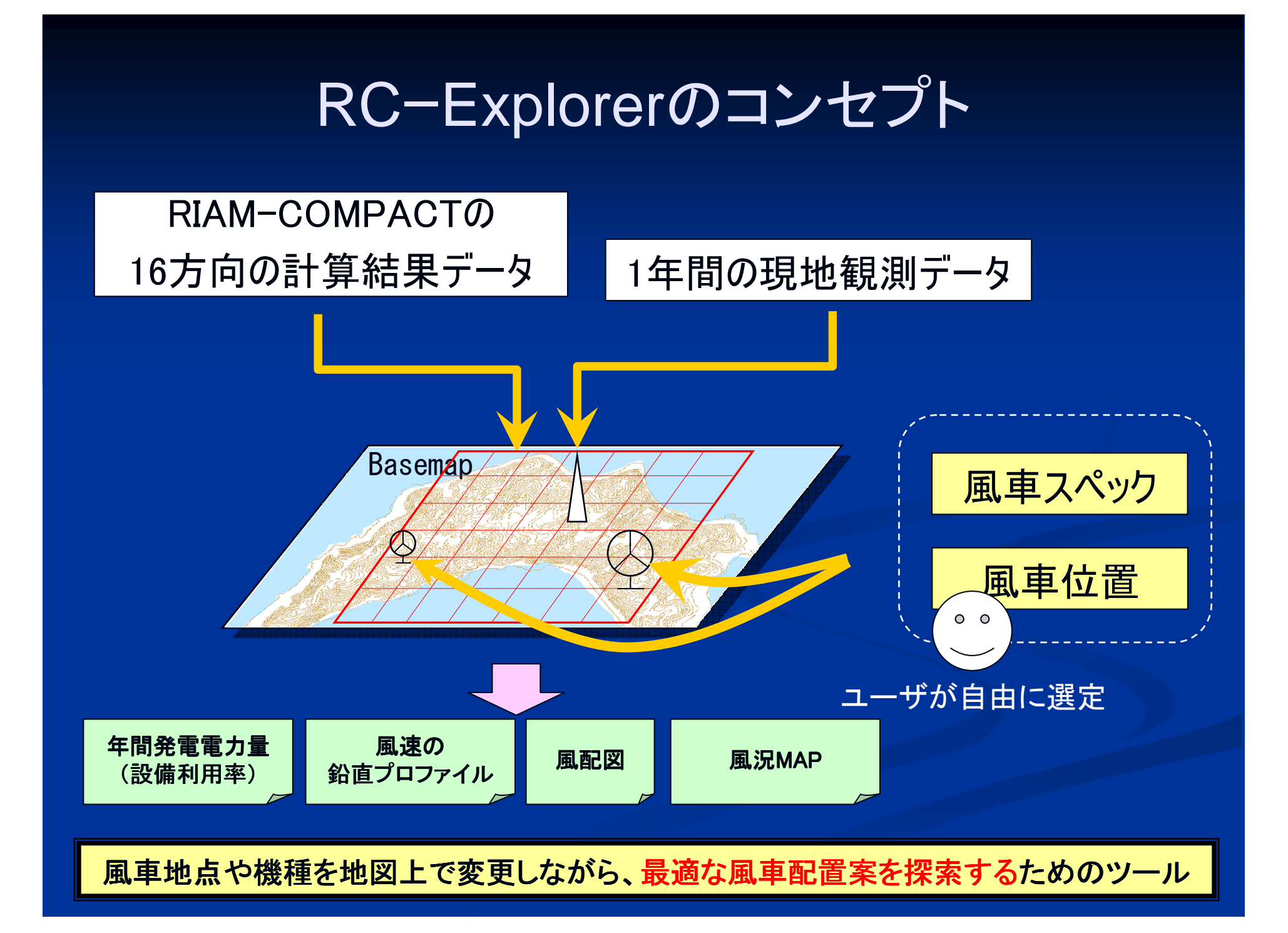

### RC-Explorerの評価の流れ

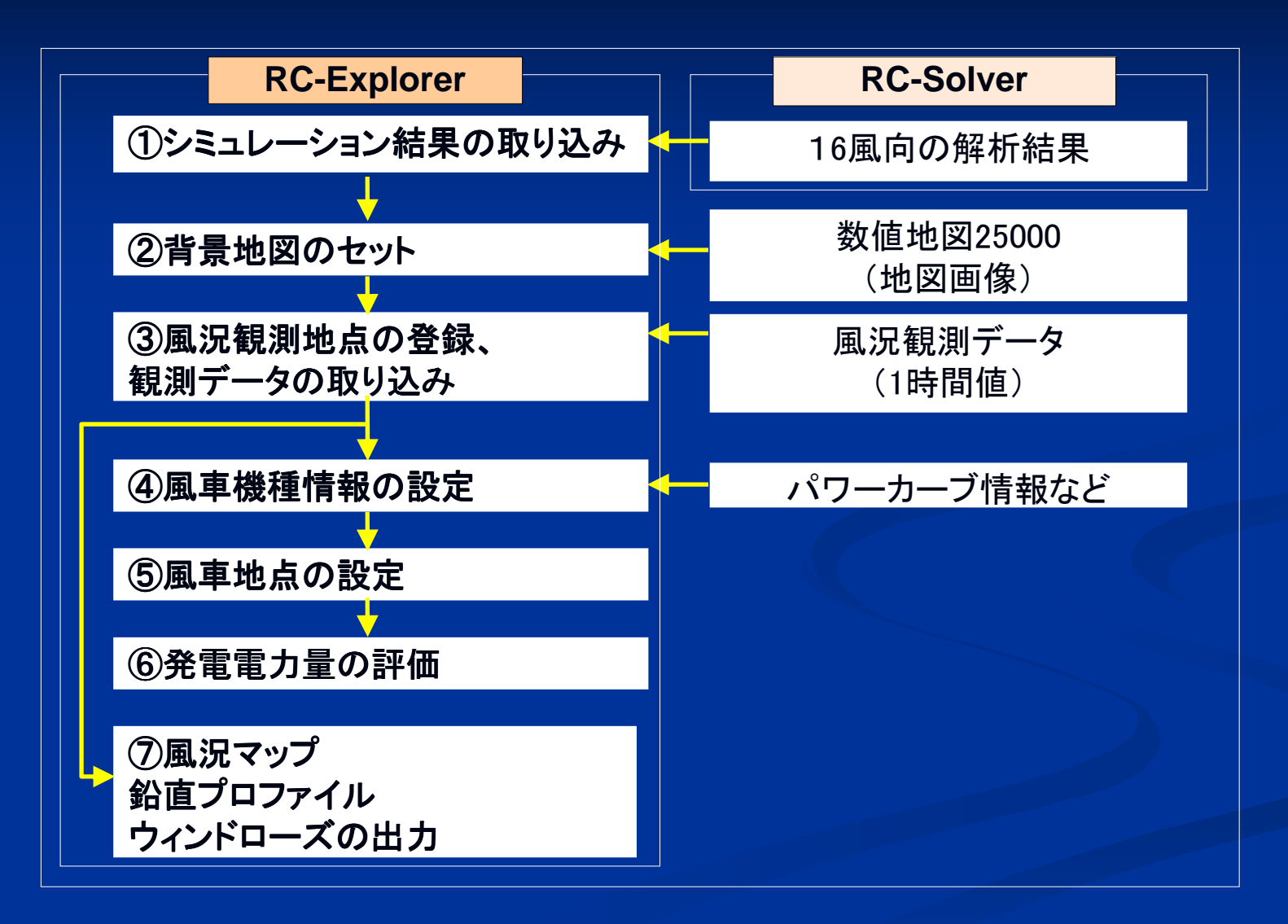

RC-Explorerの評価の流れ

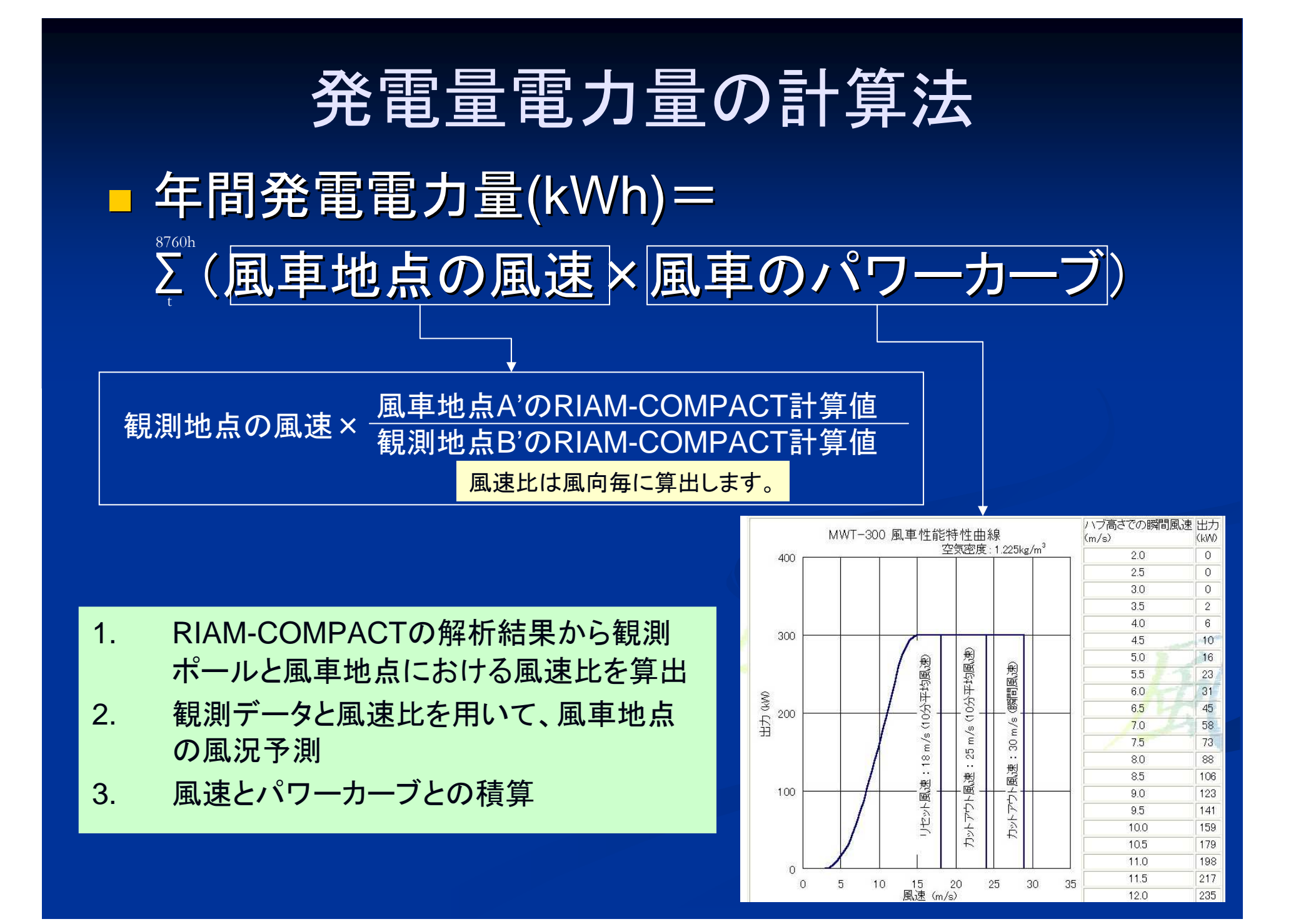

### 風速比の算出原理

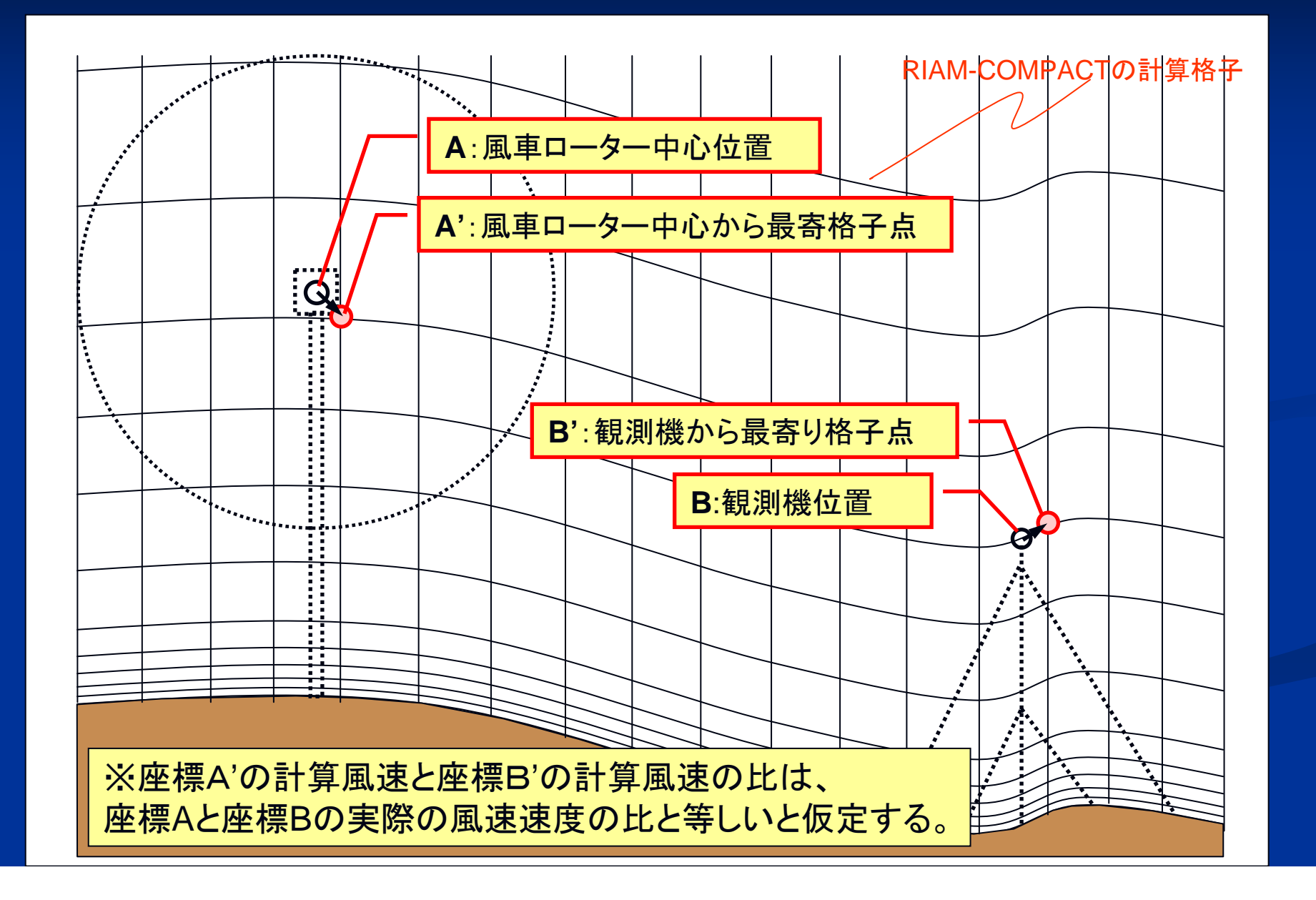

出力データ

 $\mathcal{L}_{\mathcal{A}}$ ■ 風配図(風車地点、任意地点)  $\mathcal{L}_{\mathcal{A}}$ ■鉛直プロファイル(風車地点、任意地点)  $\mathcal{L}_{\mathcal{A}}$ ■ 年間発電量  $\mathcal{L}_{\mathcal{A}}$ <mark>■ 風況図</mark>(地図)<br>→

 $\mathcal{L}_{\mathcal{A}}$ ■各種計算結果レポート(XML形式)

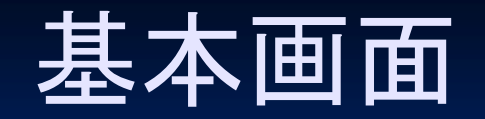

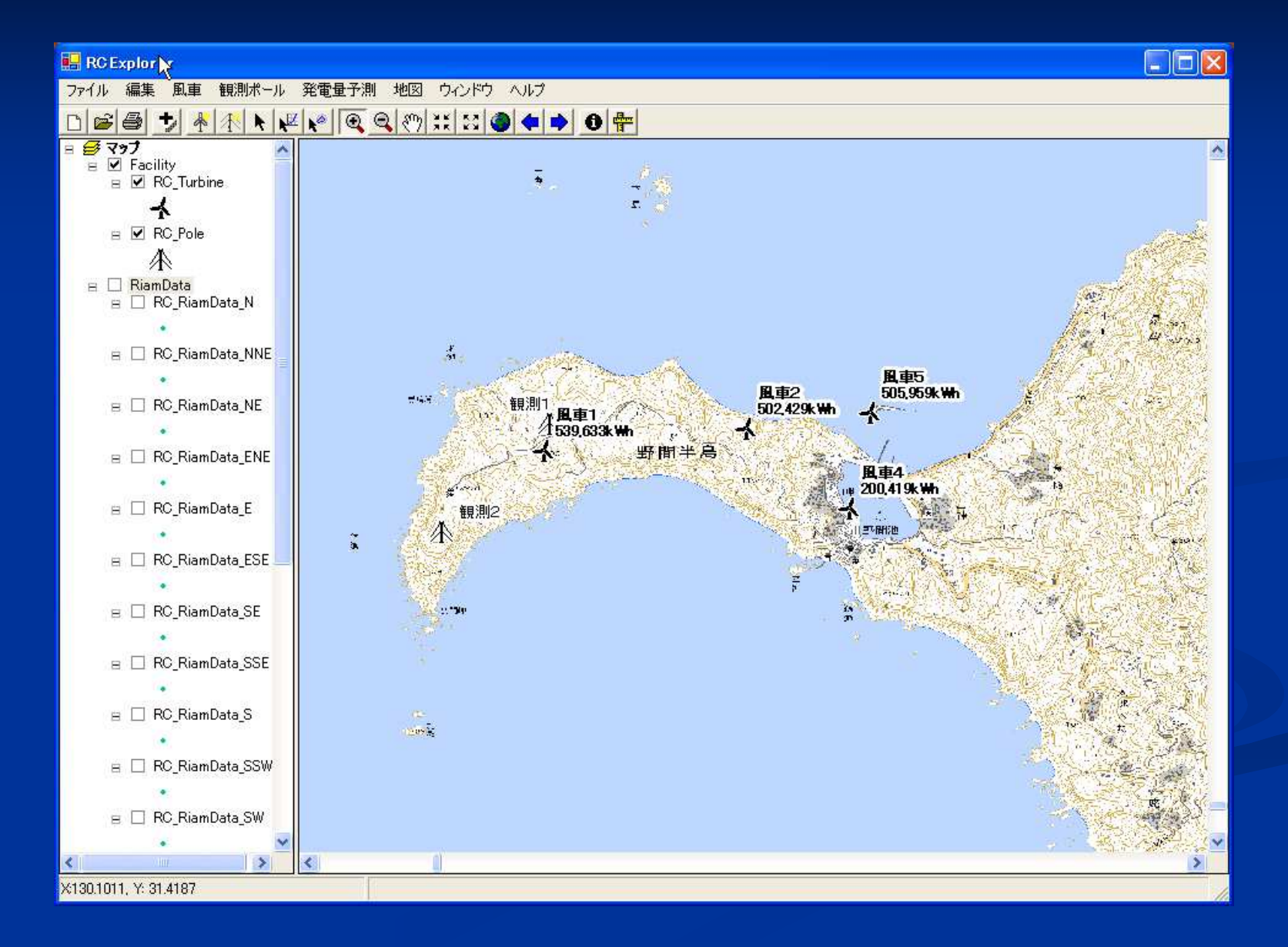

## 観測データの入力

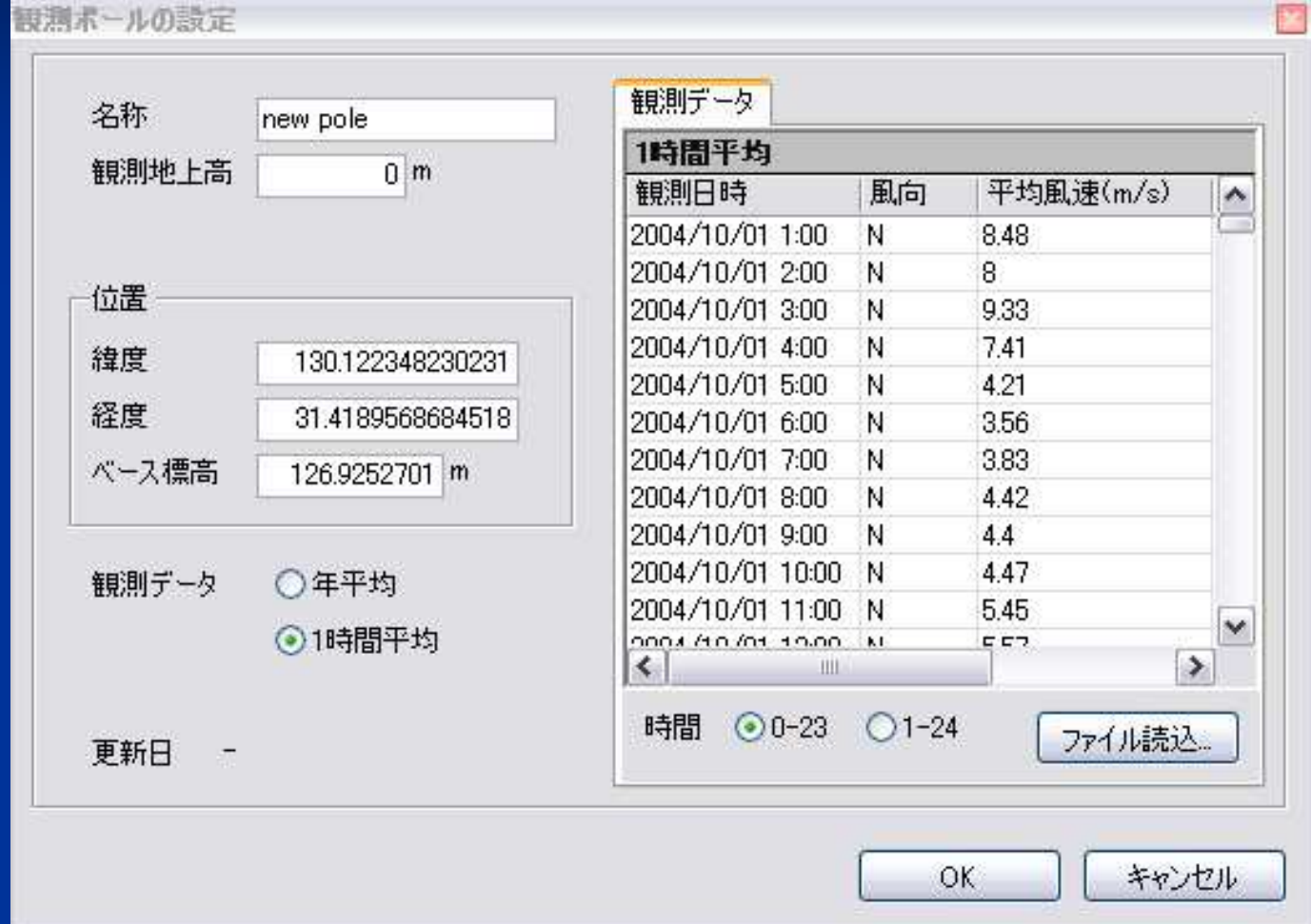

1時間単位の観測データ、もしくは、年平均データを入力することが可能です。

### 風況図の作成

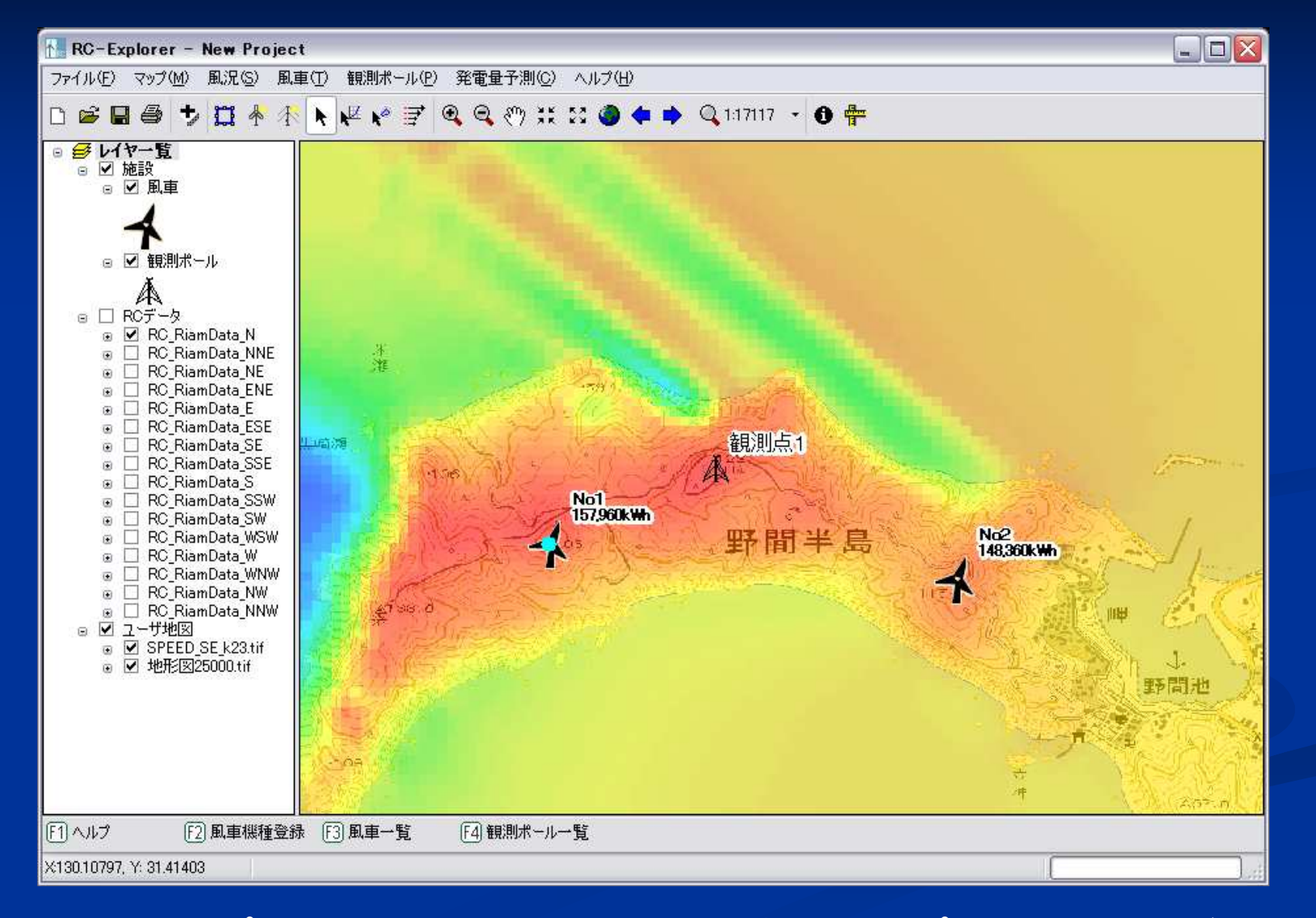

風向別の風況マップや、16方位の結果を統合した合成風況マップを表示することができます。

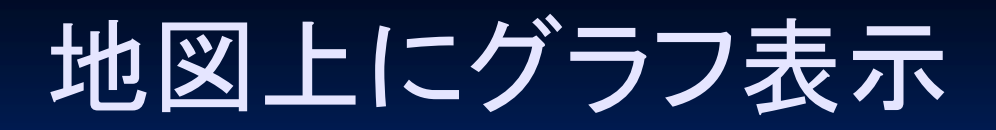

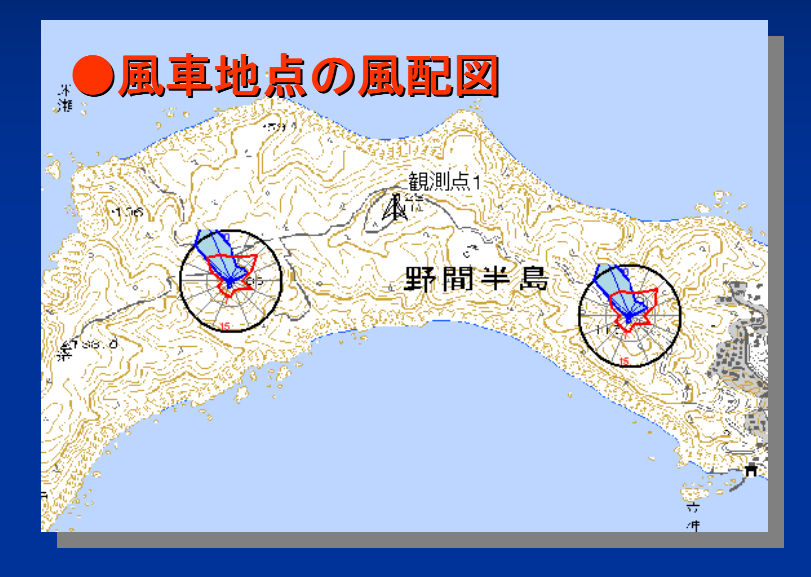

風車地点の発電量評価結果や、風況 状況を地図の上に重ねて表示させることが可能です。

### ●風車地点の発電量 d観測点 **RNoT**<br>- 157,960kWh 野間半島  $\sim 148360$  kWh

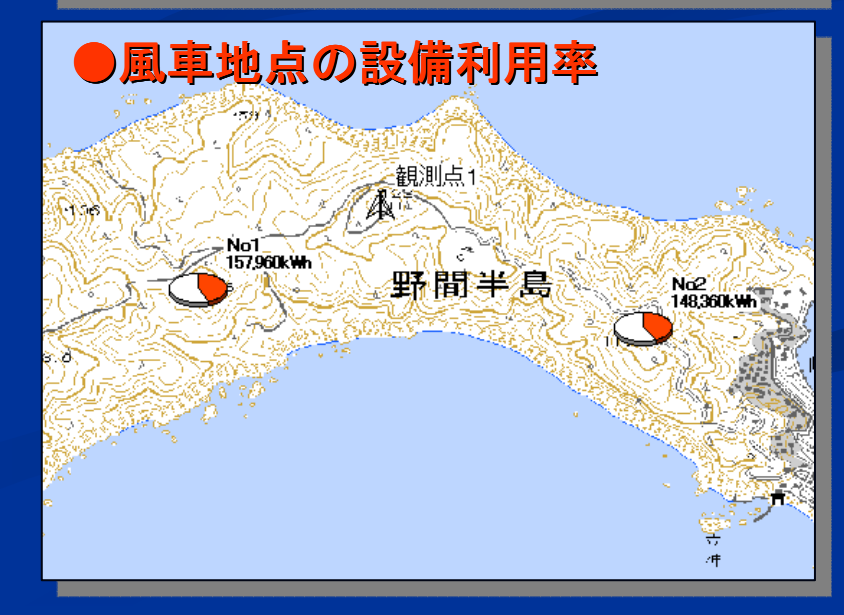

## 任意地点の風速鉛直プロファイル表示

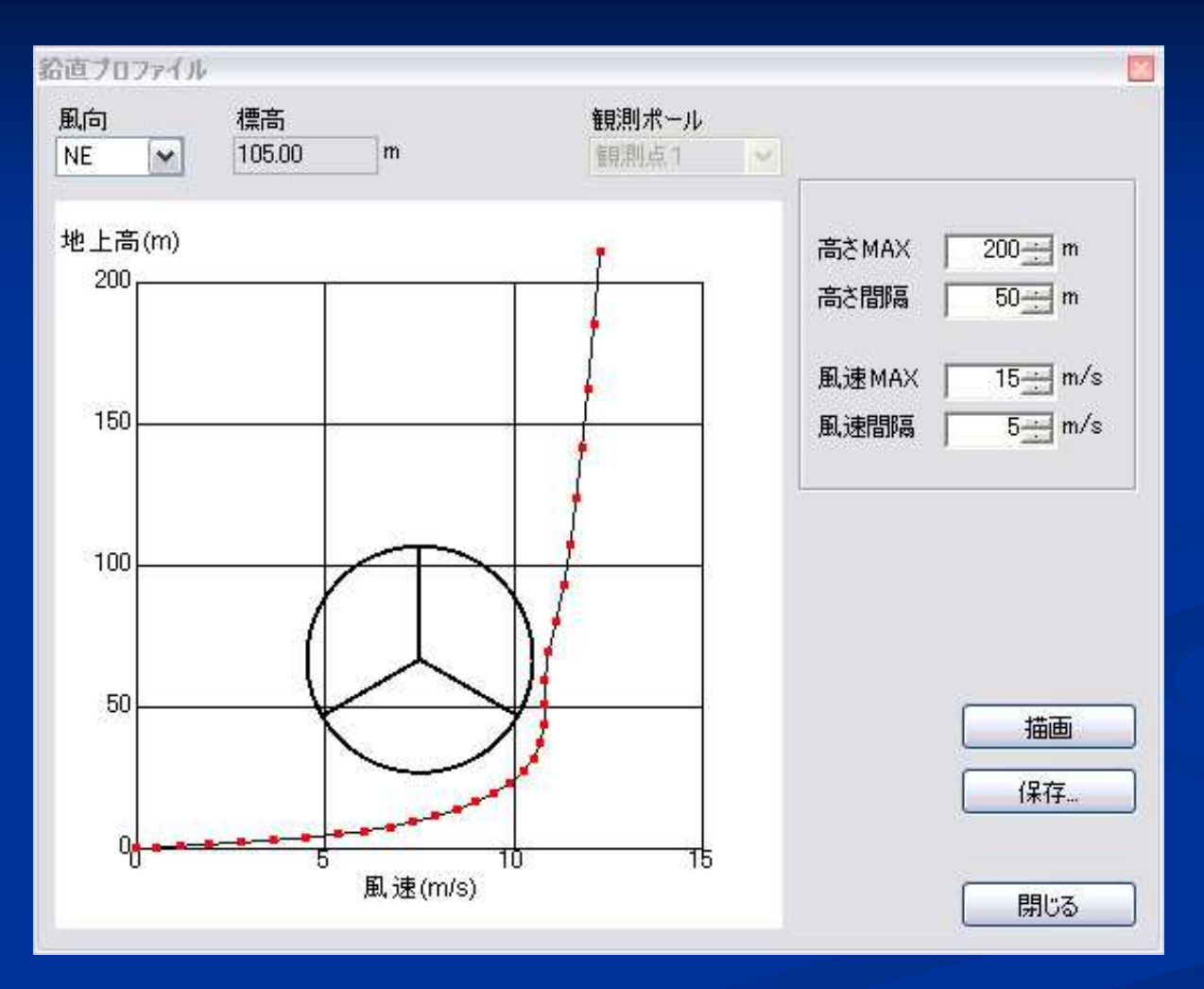

任意地点における風速の鉛直プロファイルを表示します。 風車計画地点においては風車ブレードの大きさ位置を表示し、ブレードに当たる風速分布を評価できます。

### 任意地点の風配図表示

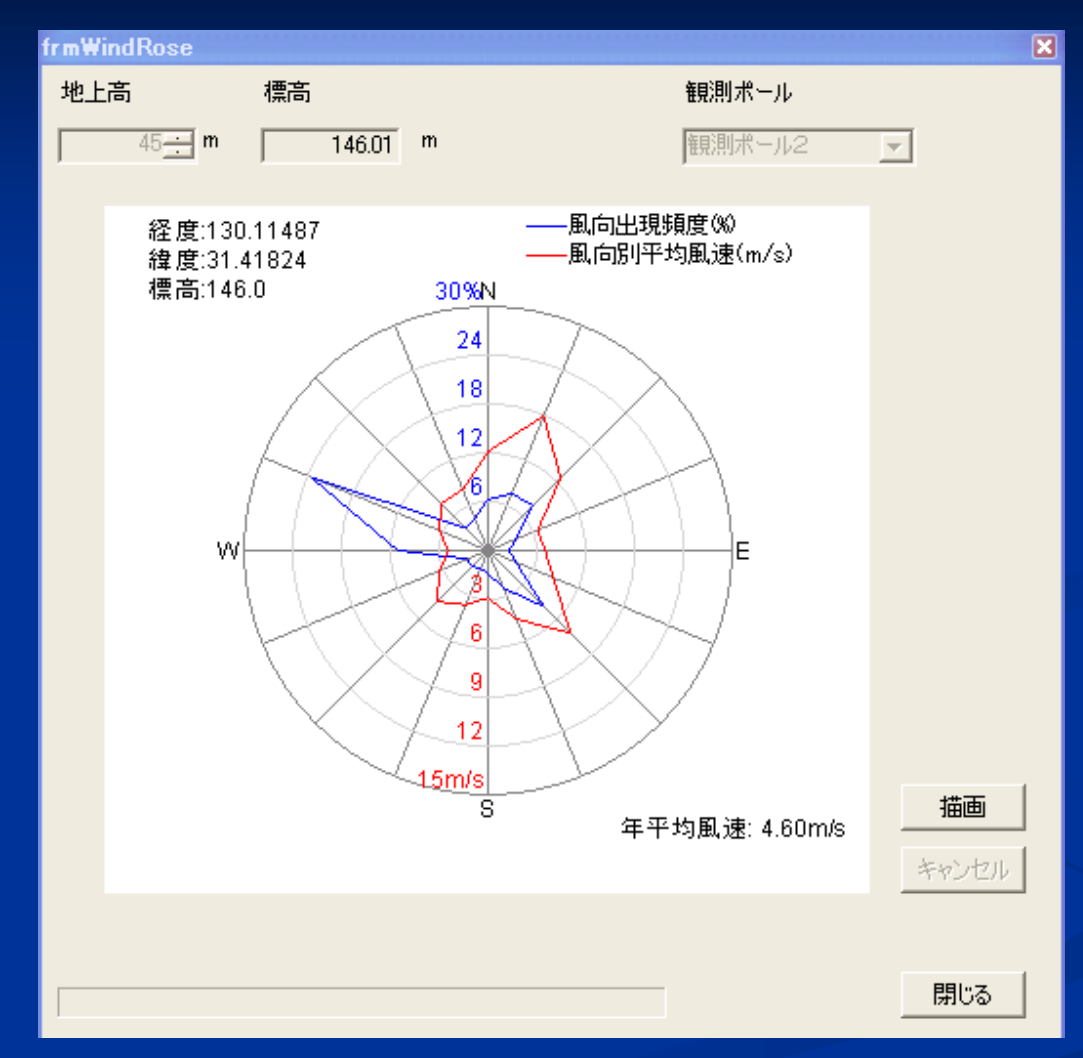

地図上でクリックすることで、任意地点の風配図を表示できます。風配図は、画像は数値データとして出力できるため、報告書等にご利用できます。

### 合成風況図と風配図の地図上表示

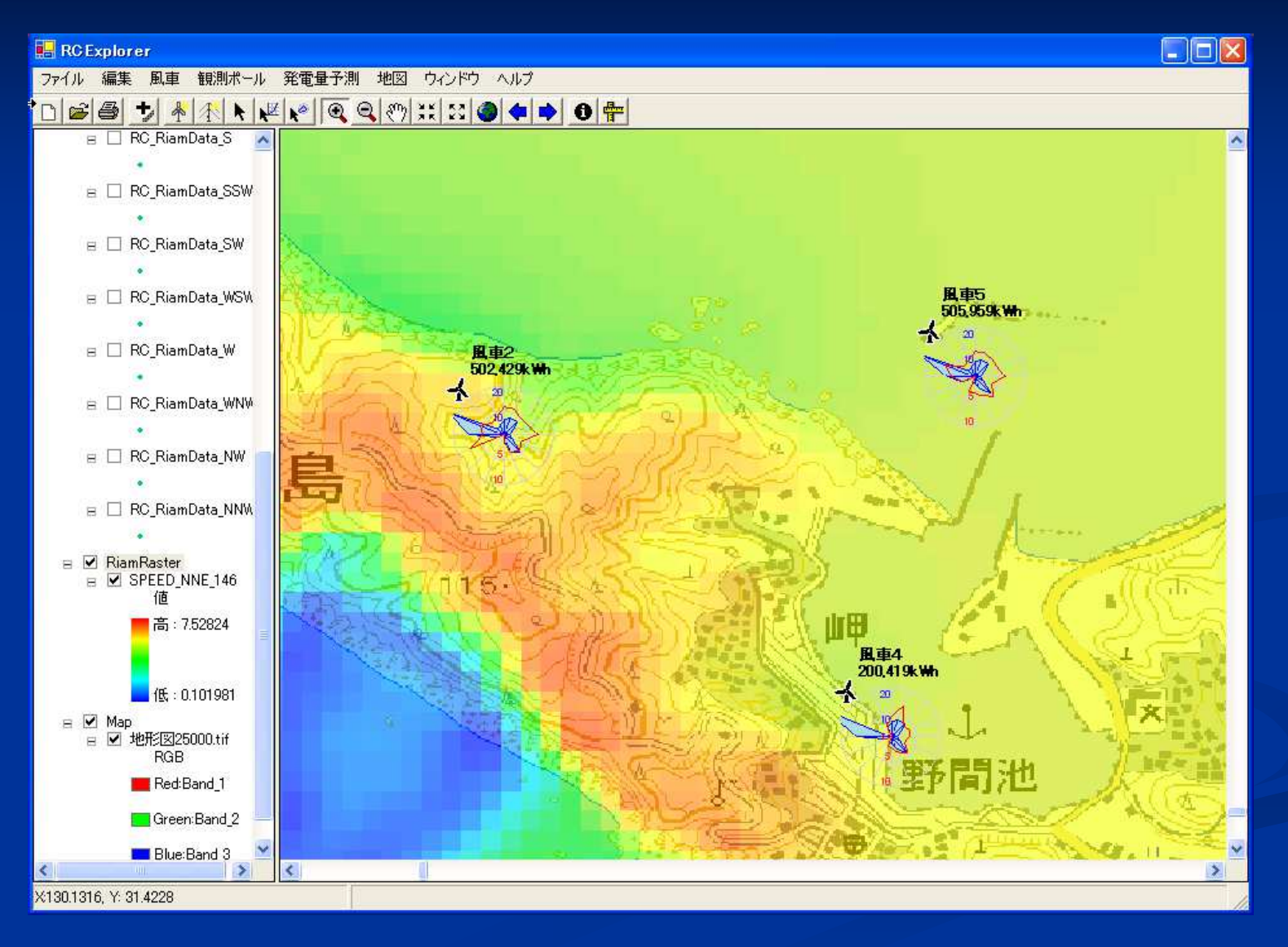

#### 地図上で、風車検討地点の年間発電量や風配図を作成することが可能です。

### 発電量計算結果をXML形式で出力

#### RCデータ(風車)

 $\overline{\mathbb{N}}$ **NN NE** 

E Es SE  $\overline{\mathsf{s}}$ s  $\overline{s}$ **SS** 

**W** 

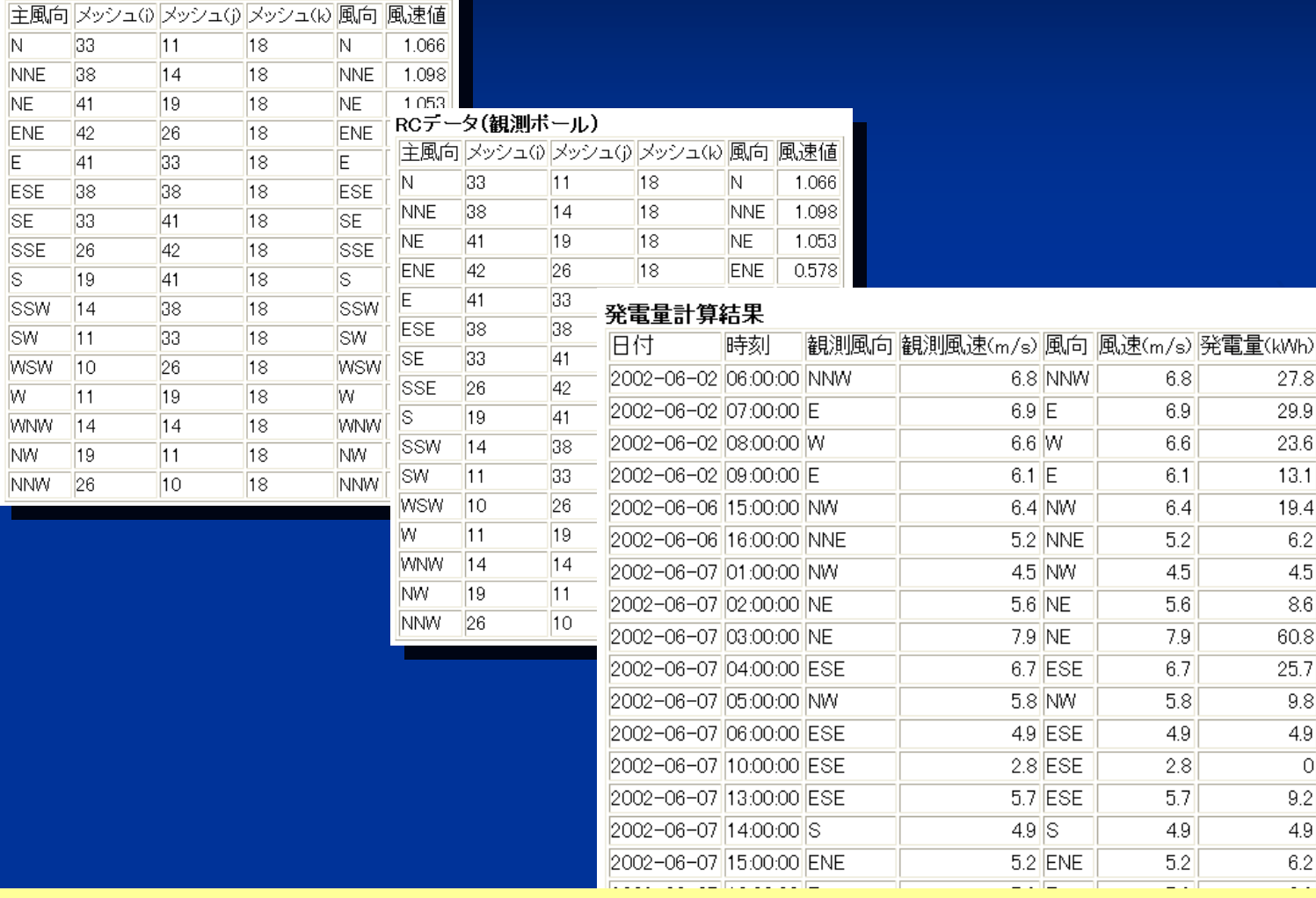

Point:計算過程を全て表形式で出力し、計算の検証、発電電力量のグラフ化など加工が可能

### 数値地図画像の取り込み機能

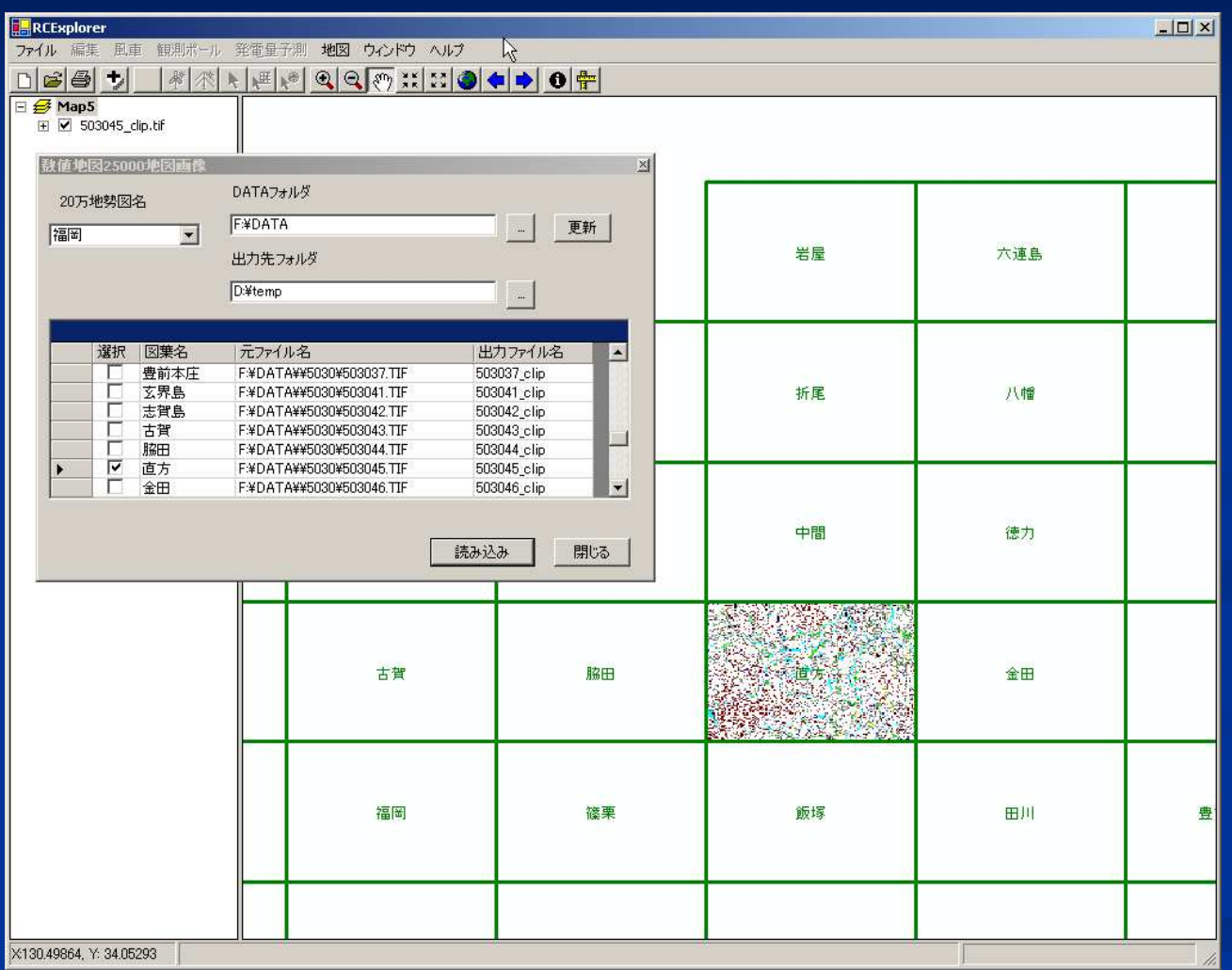

数値地図25000(地図画像)をCD-ROMから取り込み、地図上に背景地図として配置します。

# RC-Explorer Ver1.1主な変更点

### 2007年8月リリース

## 主な改良点・変更点

- $\mathcal{L}$  地図投影法をガウスクリューゲル図法に変更
	- 風況図作成時の南北と東西方向の距離比率を統一 п
- ②時系列データの抽出機能
- 風速ベクトルデータのShape形式での保存③
	- 風況データの矢印の詳細なシンボル設定が可能 п
- 観測データ取り込み時の風向コードを数字( 0~16)から文字④表記(N~NNW)へ変更
- ⑤ 数値地図画像取り込み機能の改良<br>-⑤
	- п 延伸分図の自動処理
- ランタイムライセンスの判定⑥
	- レンタル版利用時では合成風況図機能が使用不可となる。 П
- $\circledcirc$ パフォーマンスの改良

![](_page_18_Picture_0.jpeg)

#### **Ver1.0**での地図表示

![](_page_18_Figure_3.jpeg)

南北方向に比べ、東西方向の比率が長く表示されていた。

風車間の距離を計測する際に、南北と東西はスケールが異なり、印刷図面では計測が困難であった。 南北方向と東西方向の比率が等しく表示される。図面上で円を描くと、等距離の範囲を知ることができる。

Point:背景地図画像を正しく表示させるためには、Ver1.1で「数値地図読み込み」を行い、新しい背景地図を作成する必要があります。

![](_page_19_Picture_0.jpeg)

#### 従来の時系列データの取得方法

#### Ver1.1での時系列データの取得方法

![](_page_19_Figure_3.jpeg)

・計算前にRCーSolverで地点指定

・I,J,Kで数値指定する方法がやや煩雑

・1計算で最大5点までの抽出

(5点以上必要な場合は再計算する)

・任意の地点の、任意の高さの地系列データを地図上で選択し、CSVファイルに出力することが可能

 ・計算結果ファイルから抽出するため、何地点でも抽出可能

Point:風向別の時系列データ「3d-inst-vis.dat」を「RCデータ読み込み」画面であらかじめ指定する必要があります。(発電電力量の計算には影響しません。)

![](_page_20_Picture_0.jpeg)

 $\overrightarrow{ \ }$ 

#### ①瞬間場データの登録 瞬間場データファイルの覧に、風向毎の3d-inst-vis.datを登録

![](_page_20_Picture_29.jpeg)

#### ②CSV形式で出力(全項参照)

![](_page_20_Picture_30.jpeg)

![](_page_20_Figure_5.jpeg)

③風況データレイヤの作成

![](_page_21_Figure_1.jpeg)

Point:風のベクトル表示の詳細設定や保存が可能となりました。

### ④風況観測データのデータフォーマットの変更

#### Ver1.0での観測データ(風向)の記述方法

### 法 Ver1.1での観測データ(風向)の記述方法<br>→ Della Dellice Dellice Dellice Delli

![](_page_22_Picture_46.jpeg)

・北北東を1とし、時計回りで16方位を数値で指定

・北が16となる。

・計算データ(Pubmesh\*\*.datやwind\*\*.datでは、

北を1とし時計回りで指定したため、混同しやすかった。

Point:入力する観測データの風向記述方法を変更しました。

#### ・風向を半角英字で記述する。

![](_page_23_Picture_0.jpeg)

 $\blacksquare$ ■ 以前のバージョンでは切れてしまっていた、数値地図画像の<mark>延伸分図</mark><br>- 台話的に切り出し、エリハウ墨に重ねてまテリキオ を自動的に切り出し、正しい位置に重ねて表示します。

![](_page_23_Figure_2.jpeg)

### ⑥ランタイムライセンス判定による機能の変化(レンタル版RIAM-COMPACTへの対応)

![](_page_24_Figure_1.jpeg)

レンタル版のRIAM-COMPACTデータ風況図作成機能(合成風況図作成含む)がご使用い頂けません。(製品購入版の場合ではご利用できます。)

## Ver2.0以降の主な開発ロードマップ

![](_page_25_Picture_1.jpeg)

![](_page_26_Picture_0.jpeg)

#### $\mathcal{L}_{\mathcal{A}}$ ■4号基のデータを元に1号基の発電量を予測

![](_page_26_Picture_2.jpeg)

### 平均風速の予測

![](_page_27_Figure_1.jpeg)

### 発電電力量の予測精度

![](_page_28_Picture_62.jpeg)

第1号基のハブ高さ月別平均風速の変化,2002年6月~2003年5月(1年分)

# RC-Explorer Ver1.2主な変更点

### 2010年6月リリース

## 主な改良点 変更点

- ① 動作環境の変更(ArcGIS10 Engine Runtimeの使用)
	- $\bigcap$  $\mathbb{O}\qquad$ 64-bit版Windowsで動作(32-Bitモード)
	- ②Windows7への対応(Xpはサポート対象外)
- ②ウェイクロス評価機能
- 3 風速比上下限設定機能 ③
- 風車リスト・観測ポールリスト画面での編集機能④

### 注意点

 $\mathbb O$  プロジェクトファイルの下位互換なし  $\bigcap$ 

![](_page_31_Figure_0.jpeg)

![](_page_31_Figure_1.jpeg)

 $0.000$ 0.490 0.530 0.590 0.630 0.680 0.730 0.770 0.810 0.830 0.850

閉じる

![](_page_31_Picture_54.jpeg)

### ウエイクロス評価手法

- 16方位のセクション毎に近傍風車(10D)との直線距離を計測する。
- 距離に応じた風速低減率から風速を減じて発電電力量を求める。
- グロスとネットの発電電力量をそれぞれ積算し年間発電電力量や設備利用率を求める。
- 操作方法は従来の発電電力量評価と同じ
	- (発電電力電力量実行時にウェイクロス計算も自動的に行われる。)<br>→

![](_page_32_Figure_6.jpeg)

### 風車距離と風速低減率

![](_page_33_Figure_1.jpeg)

L. P. Chamorro and F. Porté-Agel. Effects of Thermal Stability and Incoming Boundary-Layer Flow Characteristics on Wind-Turbine Wakes: A Wind-Tunnel Study. Boundary-Layer Meteorology, 136(3):515-533, 2010.

### ウェイクロス評価の前提条件

- 各風向セクション毎にウェイクロスの影響を考慮する風車は、最寄の風<br>■ キィ#ハー+ァ 車1基分である。
- **万古汉**NL ■ ロータ直径以上に風車間の標高差がある場合はウエイクロスの影響は<br>- ・・・・・・・・ ない物として扱う。

![](_page_34_Picture_3.jpeg)

![](_page_34_Picture_5.jpeg)

- $\blacksquare$ 風車のロータ経は全て同じ物として扱う。
- 風車間の地形凹凸は考慮せず、直線距離で判断する。  $\blacksquare$

![](_page_34_Picture_8.jpeg)

### 評価結果は発電量レポートに出力

 $\mathbb{R}^2$ ■ 発電電力量レポート(1基毎・1時間毎にXMLで出力)<br>-

 $\mathbb{R}^2$ ■ サマリーファイル(全風車の発電量一覧をCSVで出力)<br>■

### 風速比上下限設定

•<u>観測ポール地点が乱流に埋没している場合</u>、風速比が極大化するケースがある。 •風速比の上下限の閾値を設定することで、指定以上の風速比を補正し、異常な風速が発生しないようするための設定。

 •例)上限を「2」と設定すると、風速比が「10」となった場合でも「2」として処理する。●通常は使用しないため「0」と設定しておく。

![](_page_36_Picture_29.jpeg)

## 風車一覧・観測ポール一覧画面で直接編集

#### 従来:風車1基毎にプロパティ画面で変更変更:従来方法に加え、一覧表示画面内でも変更可能

![](_page_37_Picture_20.jpeg)

![](_page_37_Picture_21.jpeg)

#### 編集モードを開始

![](_page_37_Picture_5.jpeg)